# Umgang mit der Auswertung Alle **Weiterführende Informationen zum Inhalte**

**Unterweisungen**  Du willst lernen, wie man eine Auswertung zu allen Inhalten im next erstellt? **Anleitung für Beauftragte Für Beau** 

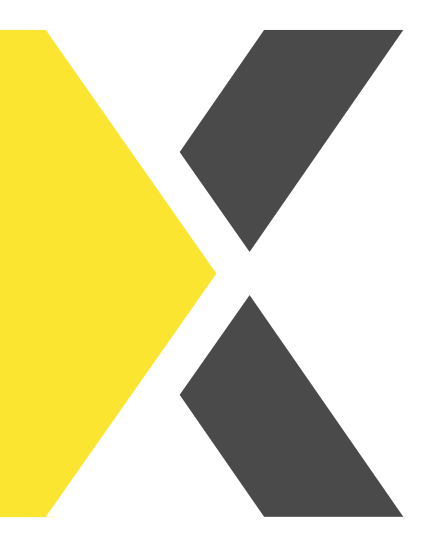

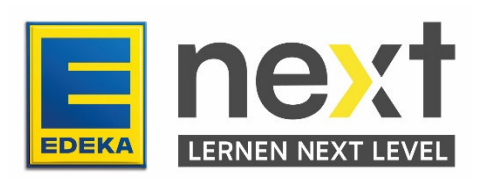

### **Mithilfe dieser Anleitung kannst du ...**

- die Bedienung der Auswertung für alle Inhalte im EDEKA next kennenlernen
- eigene individuelle Einstellungen für eine spezifische Auswertung vornehmen

#### **Auswertungen zu wiederholenden Zertifizierungen erstellen**

#### **Vorgehen**

- 1. Melde dich mit deinen Zugangsdaten im next an (start.next.edeka).
- 2. Klicke im Menüband (oben links) auf den Reiter Meine Organisation.

Unter Meine Organisation kannst du die Benutzerdaten deiner Mitarbeitenden einsehen, Kursbuchungen verwalten und Auswertungen erstellen.

3. Klicke im Bereich Auswertungen auf Auswertung Alle Inhalte

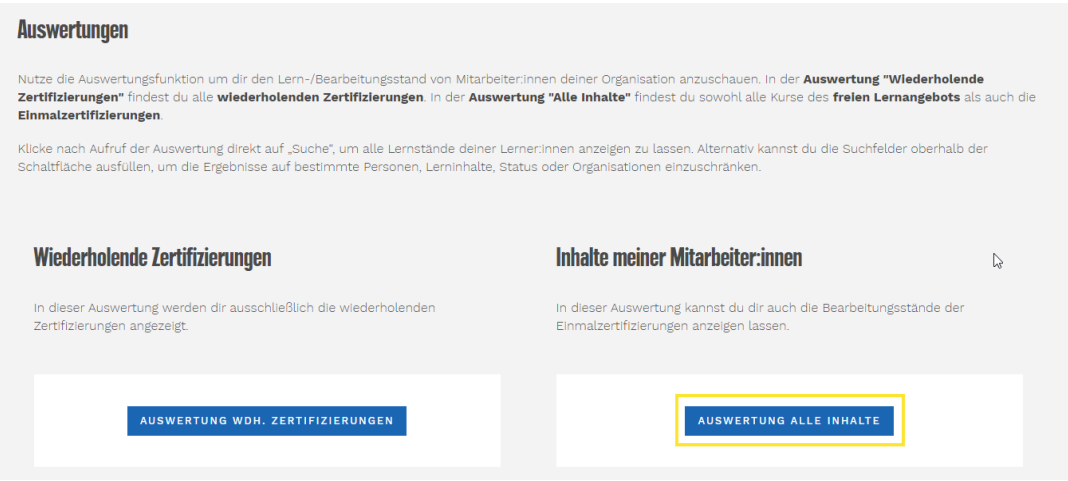

# **Hinweise zur Auswertung Alle Inhalte**

In der Auswertung "Alle Inhalte" findest du sowohl alle Kurse des freien Lernangebots, die Einmalzertifizierungen und die wiederholenden Zertifizierungen.

Klicke nach Aufruf der Auswertung direkt auf "Suche", um alle Lernstände deiner Lerner:innen anzeigen zu lassen. Alternativ kannst du die Suchfelder oberhalb der Schaltfläche ausfüllen, um die Ergebnisse auf bestimmte Personen, Lerninhalte, Status oder Organisationen einzuschränken.

Du kannst nach einer Vielzahl von Merkmalen filtern.

- Name Lerner:in
- Nationale ID
- Kursname
- Status
- Name des Marktes / der Abteilung
- Debitorennummer (SAP-Nummer des Marktes)
- Abschlussdatum

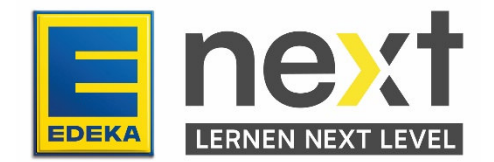

Für jedes Merkmal gibt es verschiedene Felder, die du für deine Suche verwenden kannst. Im Folgenden findest du Screenshots und eine Erklärung, wie du die Felder nutzen kannst.

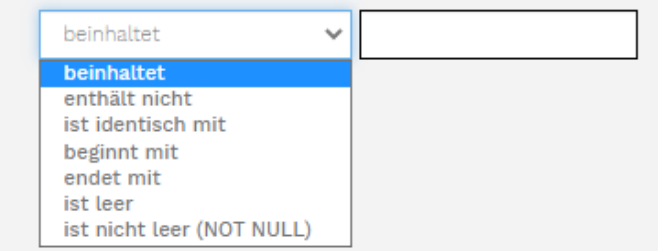

# Die Auswahl im ersten Feld ist die Einstellung, mit der das System nach den Stichworten im zweiten Feld suchen wird:

- Beinhaltet: Hier können Schlagwörter eingegeben werden, die in der Benennung vorkommen sollen ("Käse", "Feuerwerkskörper").
- **Enthält nicht:** Hier können Schlagwörter eingegeben werden, die aus der Suche ausgeschlossen werden sollen (z.B. "Fleisch").
- Ist identisch mit: Hier können z.B. exakte Titel von Unterweisungen angegeben werden (z.B. "Sicherheit am Arbeitsplatz"). Dies ist eine spezifischere Suche als "beinhaltet".
- Beginnt mit: Hier können Schlagwörter eingegeben werden, mit denen die Suchergebnisse starten sollen (z.B. "Sicherheit", "Anna").
- **Endet mit:** Hier können Schlagwörter eingegeben werden, mit denen die Suchergebnisse enden sollen (z.B. "Müller").
- Ist leer: Hiermit können leere Datensätze ermittelt werden. Das ist in den seltensten Fällen von Relevanz.
- Ist nicht leer (NOT NULL): Hiermit können nicht leere Datensätze ermittelt werden. Das ist in den seltensten Fällen von Relevanz.

Im leeren Feld rechts daneben kannst du eine freie Eingabe machen, d.h. du kannst nach Wörtern deiner Wahl filtern, du musst sie nur in das Feld eintippen.

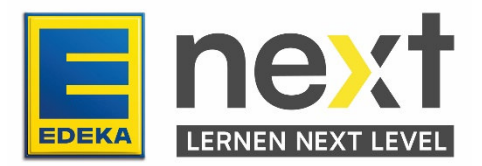

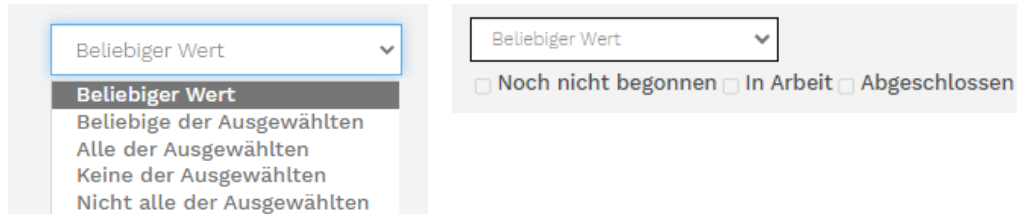

Bei diesem Feld kannst du für das Merkmal "Status" auswählen, was du angezeigt bekommen möchtest. Die Auswahl Beliebiger Wert zeigt dir alle Status an. Wählst du Beliebige der Ausgewählten oder Alle der Ausgewählten kannst du im Feld daneben auswählen, welchen Status du angezeigt bekommen möchtest (Mehrauswahl ist hier auch möglich). Wählst du Keine der Ausgewählten oder werden dir alle Status angezeigt, die du nicht ausgewählt hast. Wählst du Nicht alle der Ausgewählten, werden dir alle Status angezeigt.

Über den Status lassen sich die Kurse nach dem jeweiligen Bearbeitungsfortschritt der Lernenden filtern:

- Noch nicht begonnen: Der Kurs wurde noch nicht bearbeitet.
- In Arbeit: Die Bearbeitung des Kurses wurde begonnen, aber noch nicht abgeschlossen.
- **Abgeschlossen:** Der Kurs wurde erfolgreich bearbeitet.

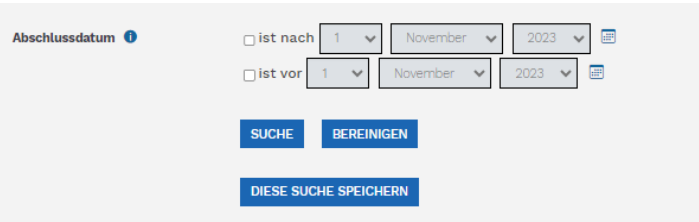

Hier kannst du für das Abschlussdatum einen genauen Zeitraum filtern. Wenn du z.B. alle Abschlüsse dieses Jahres angezeigt bekommen möchtest, markiere das Kästchen bei ist nach und gebe den 01. Januar 2023 ein.

Hier findest du noch mehr Hinweise zum Filtern nach Datum:

- Ist nach "Datum": Durch die Eingabe eines Ausgangsdatums werden alle Unterweisungen mit Abschlussdaten nach dem Stichtag (z.B. 01.01.2023) angezeigt.
- Ist vor "Datum": Durch die Eingabe eines Datums werden alle Unterweisungen mit Abschlussdaten vor dem Stichtag (z.B. 31.12.2023) angezeigt.

Hinweis: Durch die Kombination beider Filter kann eine Zeitspanne, in der die Abschlussdaten liegen sollen, eingegeben werden!

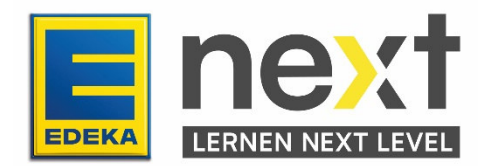

Nachdem du Filter und Suchbegriffe eingegeben hast, kannst du die Eingaben der Suche für die zukünftige Arbeit mit der Auswertung speichern. Das tust du über "Diese Suche speichern":

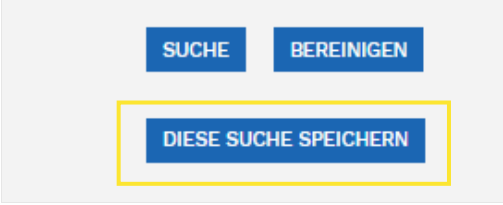

Die gespeicherte Suche kannst du dann bei deiner nächsten Suche im oberen Bereich auswählen:

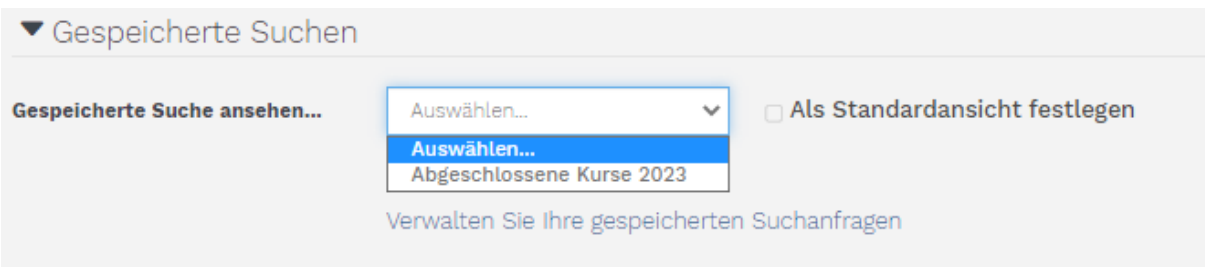

Wenn du deine gespeicherte Suche als Standardansicht einstellen möchtest, die dir immer angezeigt wird, wenn du in den Auswertungsbereich gehst, wähle die gewünschte Suche aus und markiere das Kästchen bei Als Standardansicht festlegen.

## **Suchergebnisse**

Die blau hinterlegten Spalten lassen sich jeweils auf- oder absteigend sortieren. Klicke dafür auf die Überschrift der Spalte. Klickst du das erste Mal, sortieren sich die Ergebnisse in der Spalte aufwärts (z.B. A-Z), klickst du ein zweites Mal auf die Überschrift der Spalte, sortiert sie sich abwärts (z.B. Z- $(A)$ .

Die Reihenfolge der Spalten lässt sich nicht ändern, jedoch können diese individuell ein- oder ausgeblendet werden:

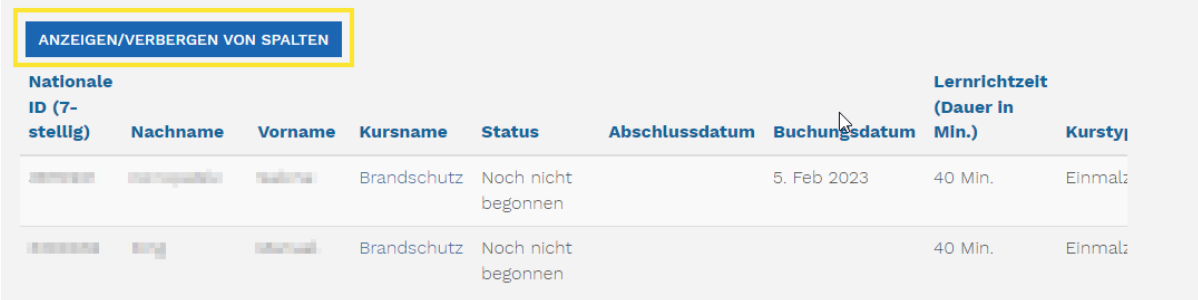

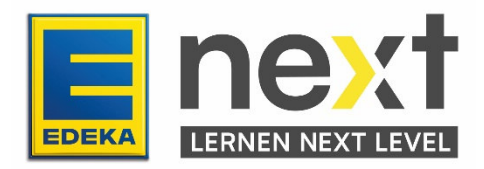

# **Anzeigen/Verbergen von Spalten**

- Mationale ID (7-stellig)
- **Z** Nachname
- Vorname
- **Z** Kursname
- Status
- Abschlussdatum
- Buchungsdatum
- Lernrichtzeit (Dauer in Min.)
- **Z** Kurstyp
- **Z** Tätigkeitsbereich
- Debitorennummer (SAP-Nummer des Marktes)
- Mame des Marktes/der Abteilung

Folgende Ergebnisse findest du in den Spalten:

- Nationale ID Die Nationale ID der Lernenden
- Nachname Nachname der Lernenden
- Vorname Vorname der Lernenden
- Kursname Name/Titel des Kurses, auf die der Lernende gebucht ist
- Status Welchen Bearbeitungsstatus hat der Kurs bei den Lernenden
	- o Noch nicht begonnen: Der Kurs wurde noch nicht bearbeitet.
	- o In Arbeit: Die Bearbeitung des Kurses wurde begonnen, aber noch nicht abgeschlossen.
	- Abgeschlossen: Der Kurs wurde erfolgreich bearbeitet.
- Abschlussdatum Das Datum an dem der/die Lernende den Kurs abgeschlossen hat
- Buchungsdatum Das Datum an dem der/die Lernende auf den Kurs gebucht wurde.
- Lernrichtzeit Ein Richtwert, wie lange die Bearbeitung des Kurses im Durchschnitt dauert. Diese kann z.B. als Arbeitszeit gutgeschrieben werden.
- Kurstyp Die Art des Kurses, z.B. "Einmalzertifizierung" oder "Wiederholende Zertifizierung"
- · Tätigkeitsbereich In welche Kategorie der Kurs zugeordnet ist
- Debitorennummer Dem Markt zugehörig
- Name des Marktes / der Abteilung Der Name des Marktes

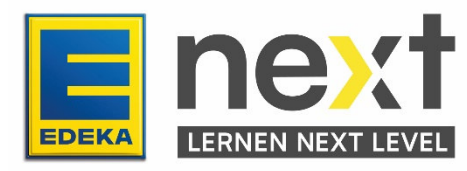